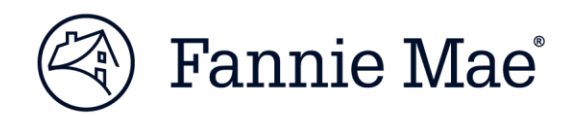

August 2024

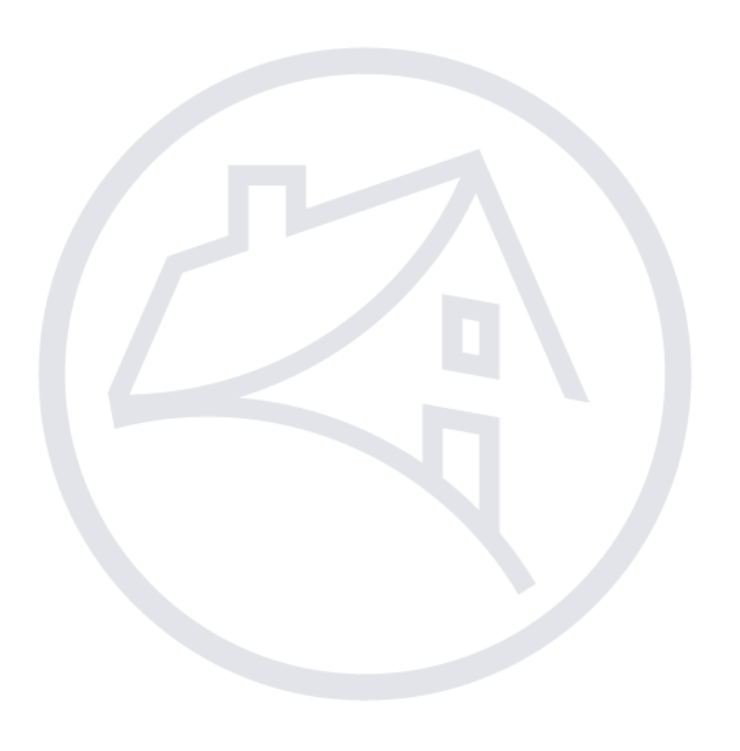

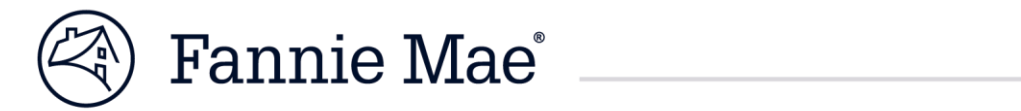

#### **Table of Contents**

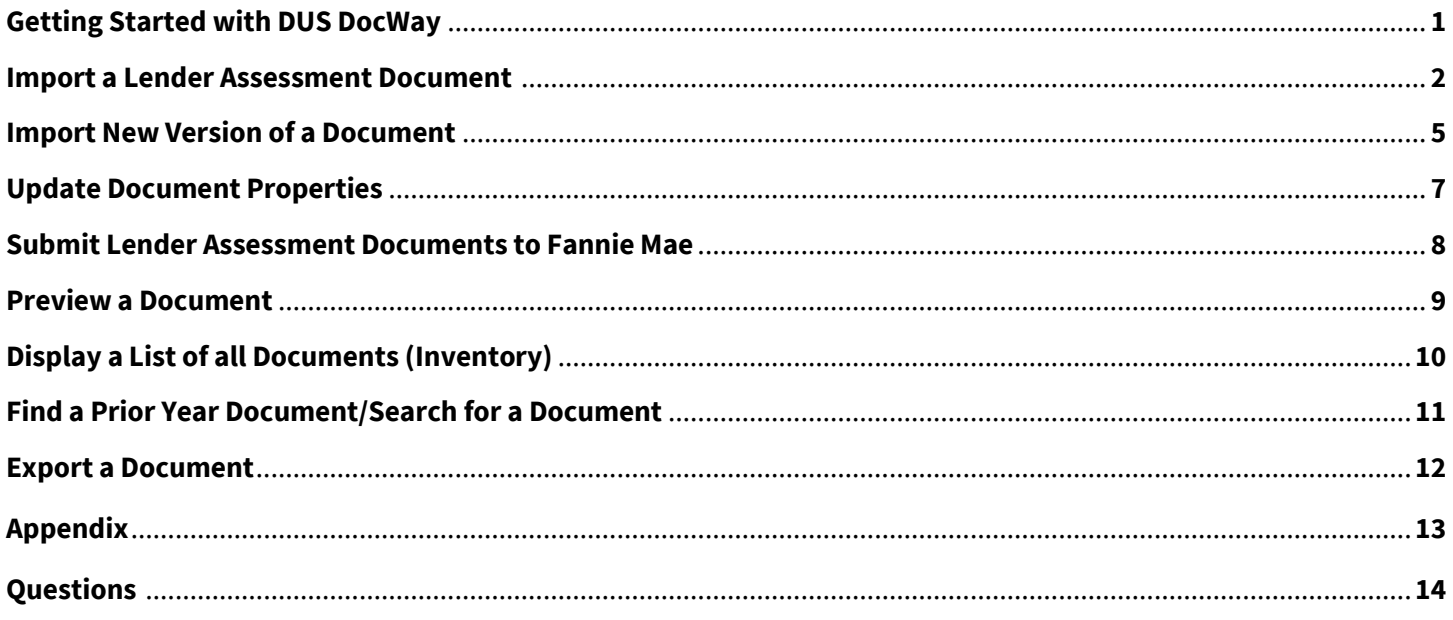

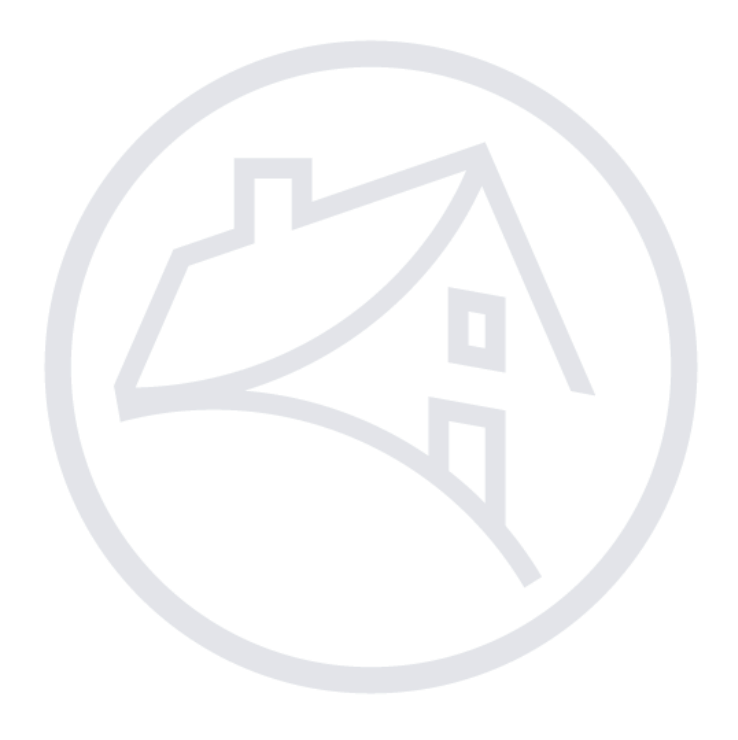

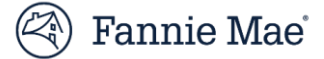

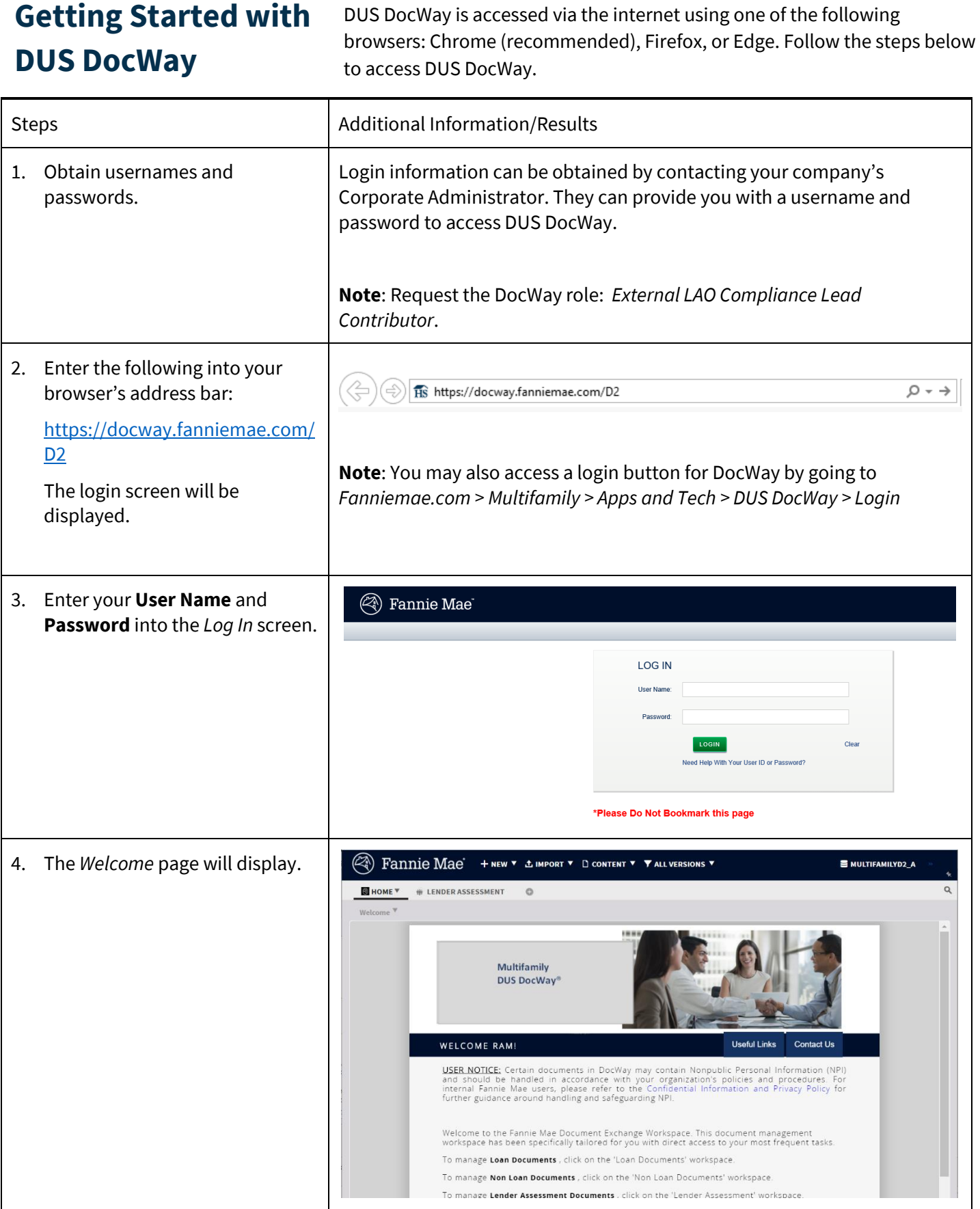

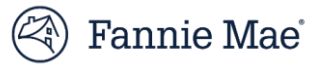

#### **Import a Lender** From the *Welcome page*, you can launch the Lender Assessment **Assessment**  workspace. Follow the steps below to navigate to the welcome page and import a lender assessment document. **Document**Steps Additional Information/Results 1. Log in. On the DUS DocWay Welcome page, the logged in user's full name and email address is displayed in the top right corner of the window. When you have successfully **A)** Fannie Mae' + NEW V & IMPORT V D CONTENT V VALL VERSIONS V MULTIFAMILYD2\_A logged in, the *Welcome* page is HOME<sup>Y</sup> # LENDER ASSESSMENT  $\circ$ displayed. Multifamily DUS DocWay® WELCOME RAM! l leaful Linke USER NOTICE: Certain documents in DocWay may contain Nonpublic Personal Information (NPI)<br>and should be handled in accordance with your organization's policies and procedures. For<br>internal Fannie Mae users, please refer to .<br>Welcome to the Fannie Mae Document Exchange Workspace. This document management<br>workspace has been specifically tailored for you with direct access to your most frequent tasks. To manage Loan Documents, click on the 'Loan Documents' workspace To manage Non Loan Documents, click on the 'Non Loan Documents' workspace. To manage Lender Assessment Documents . click on the 'Lender Assessment' workspace 2. Click on the **Lender Assessment A** Fannie Mae + NEW ▼ ± IMPORT ▼ □ CONTENT ▼ ▼ ALL VERSIONS ▼ MULTIFAMILYD2\_A tab to open the workspace. HOME W LENDER ASSESSMENT Multifamily **DUS DocWay®** WELCOME RAMI **Useful Links Contact Us USER NOTICE:** Certain documents in DocWay may contain Nonpublic Personal Information (NPI)<br>and should be handled in accordance with your organization's policies and procedures. For<br>internal Fannie Mae users, please refer Welcome to the Fannie Mae Document Exchange Workspace. This document management<br>workspace has been specifically tailored for you with direct access to your most frequent tasks. To manage Loan Documents, click on the 'Loan Documents' workspace. To manage Non Loan Documents, click on the 'Non Loan Documents' workspace. To manage Lender Assessment Documents . click on the 'Lender Assessment' workspace

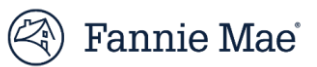

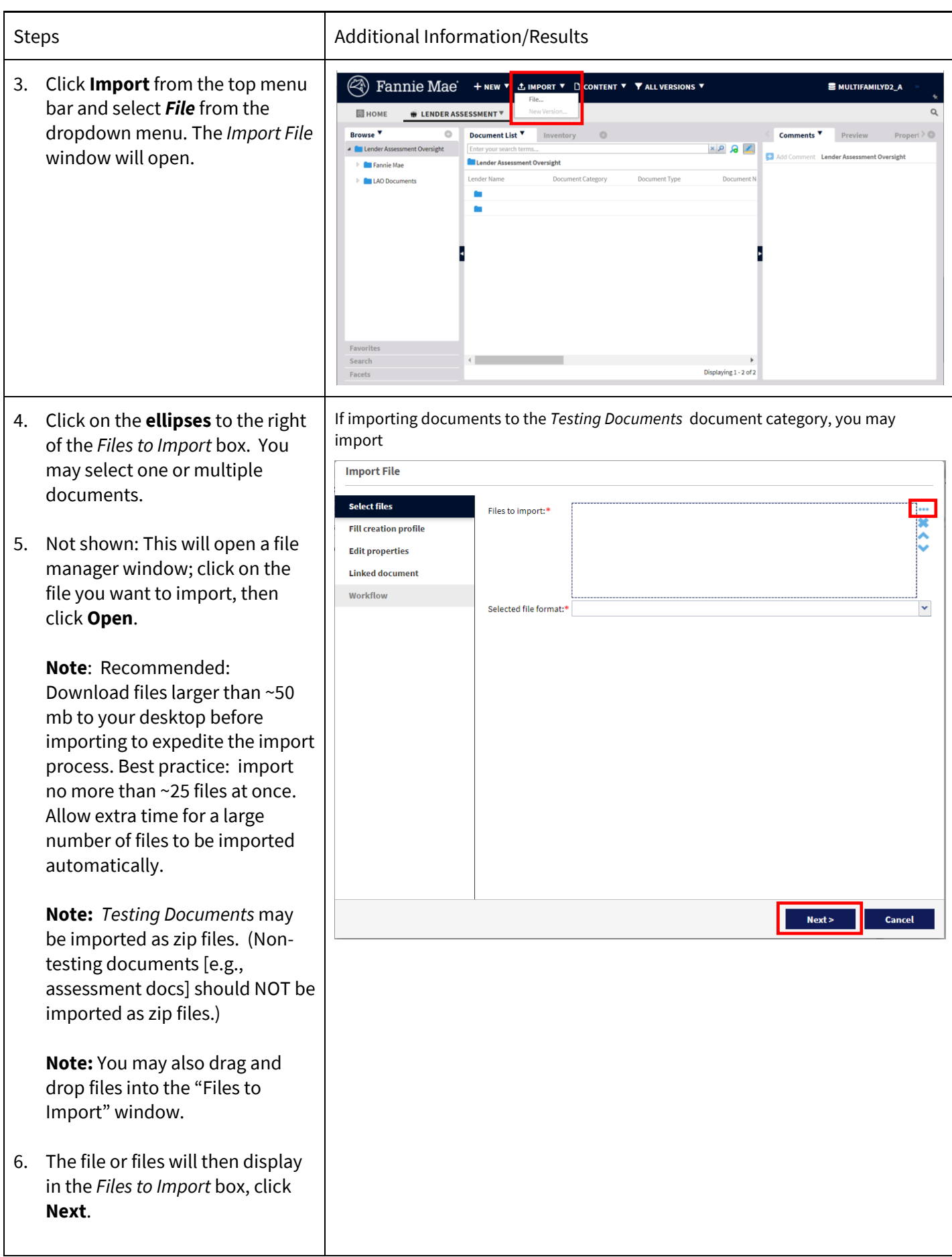

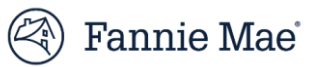

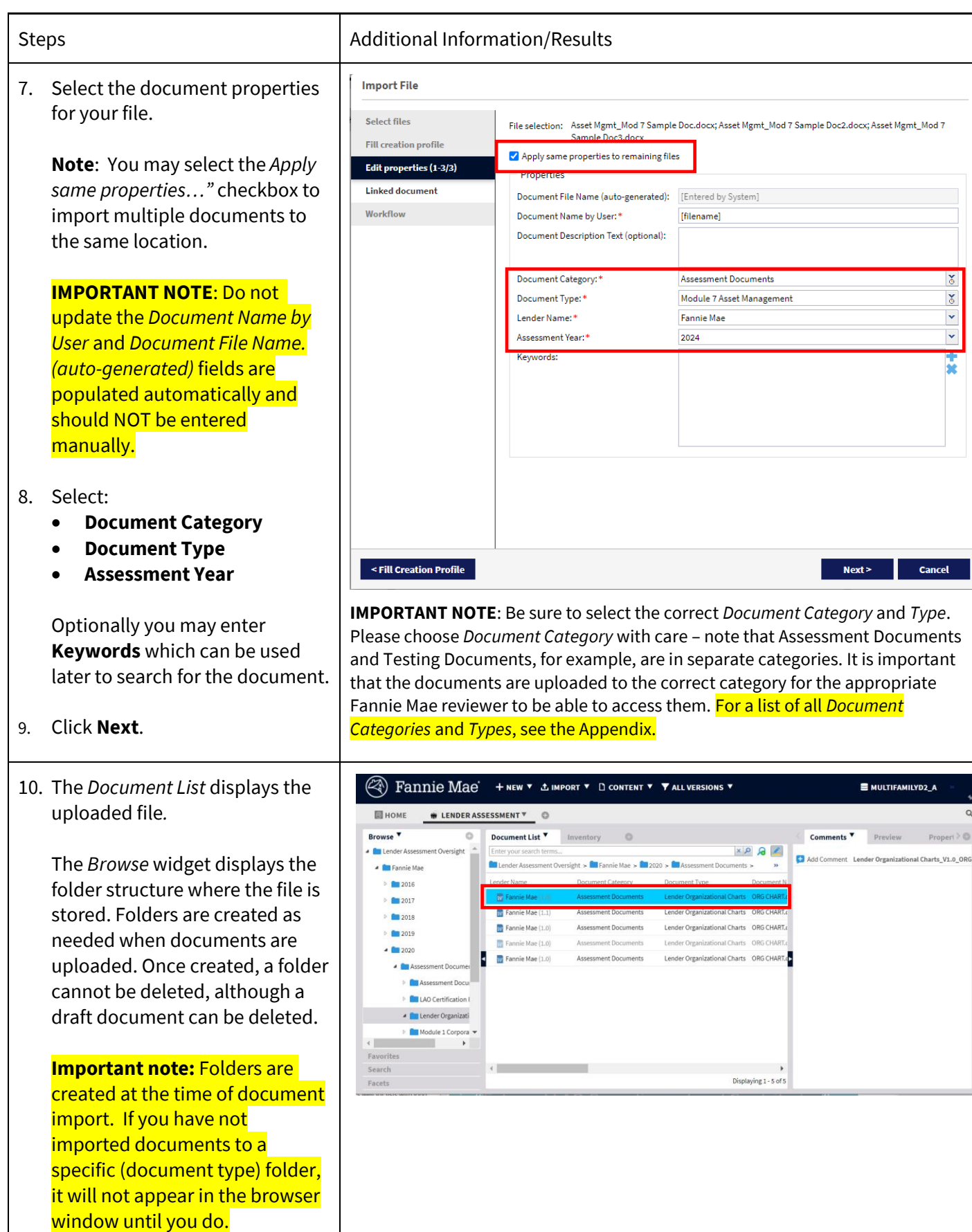

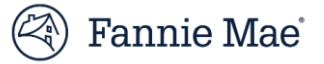

#### **Import a New Version of a Document**

Follow the steps below to import a new version of a document.

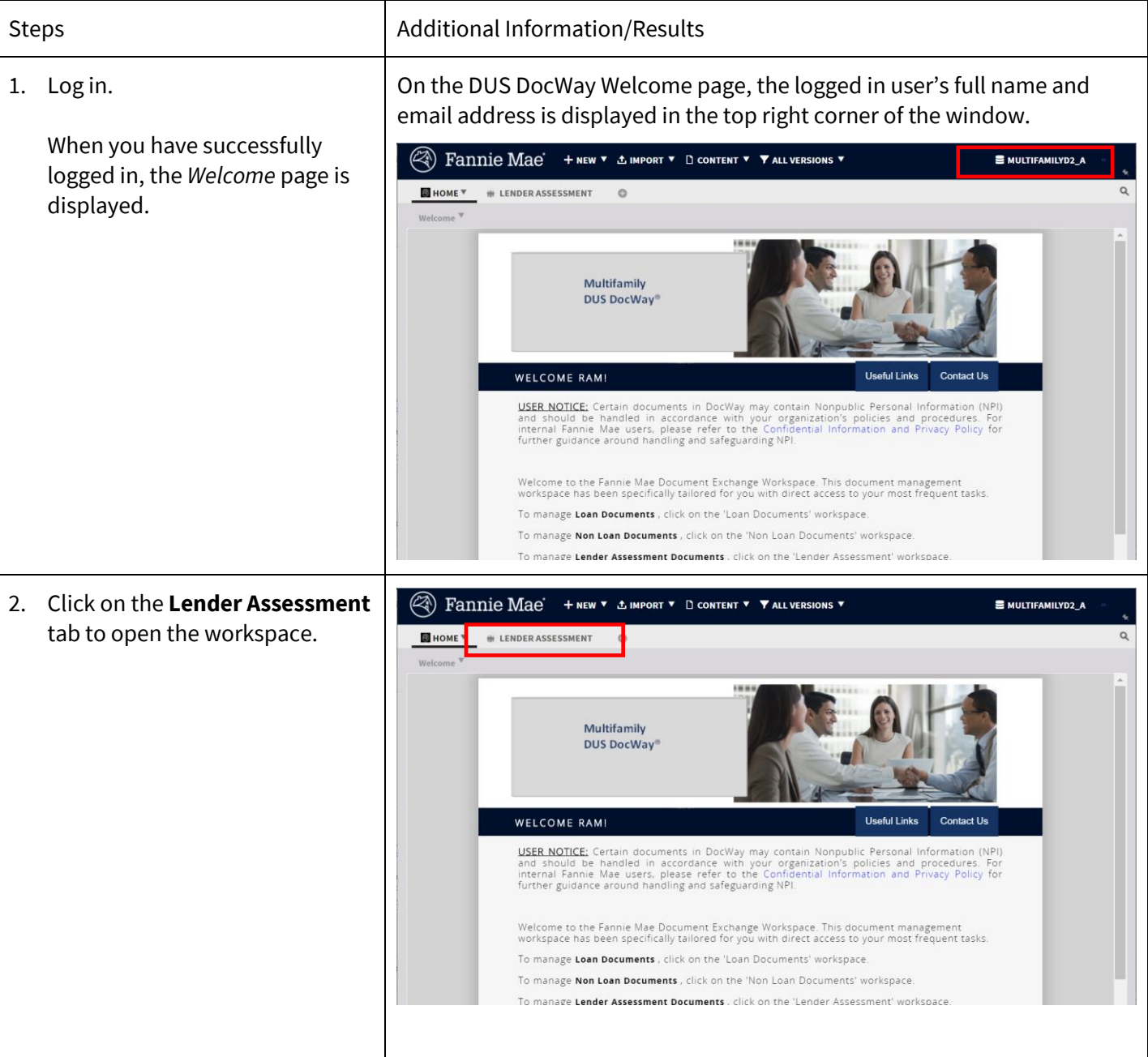

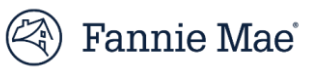

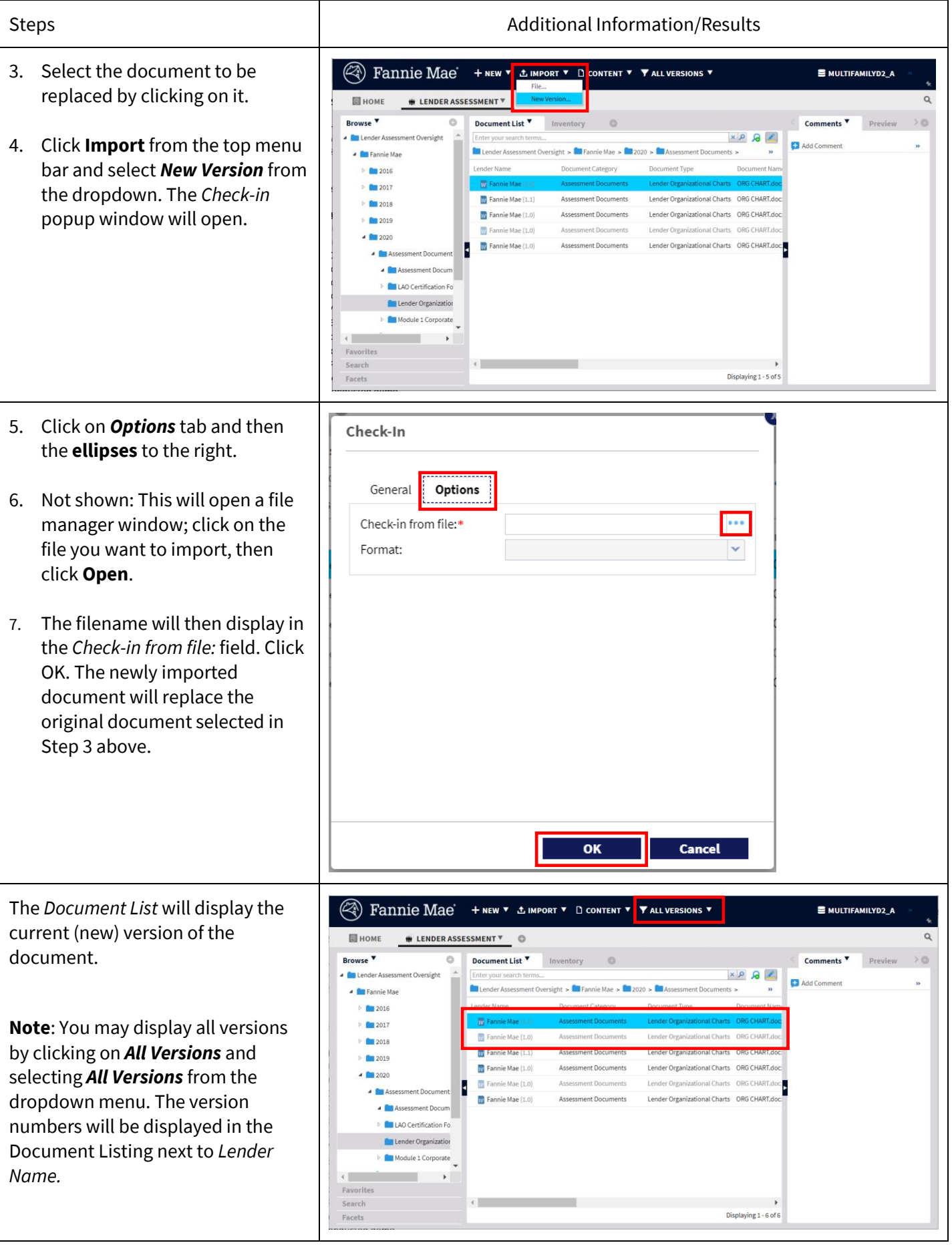

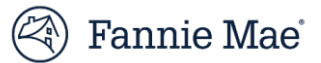

### **Update Document Properties**

You may update a selected document's properties, including *Document Category, Document Type, Year, Quarter*, or *Month* at any time before the documents are submitted to Fannie Mae, i.e., while they are in *Draft* status.

Follow these steps to update properties:

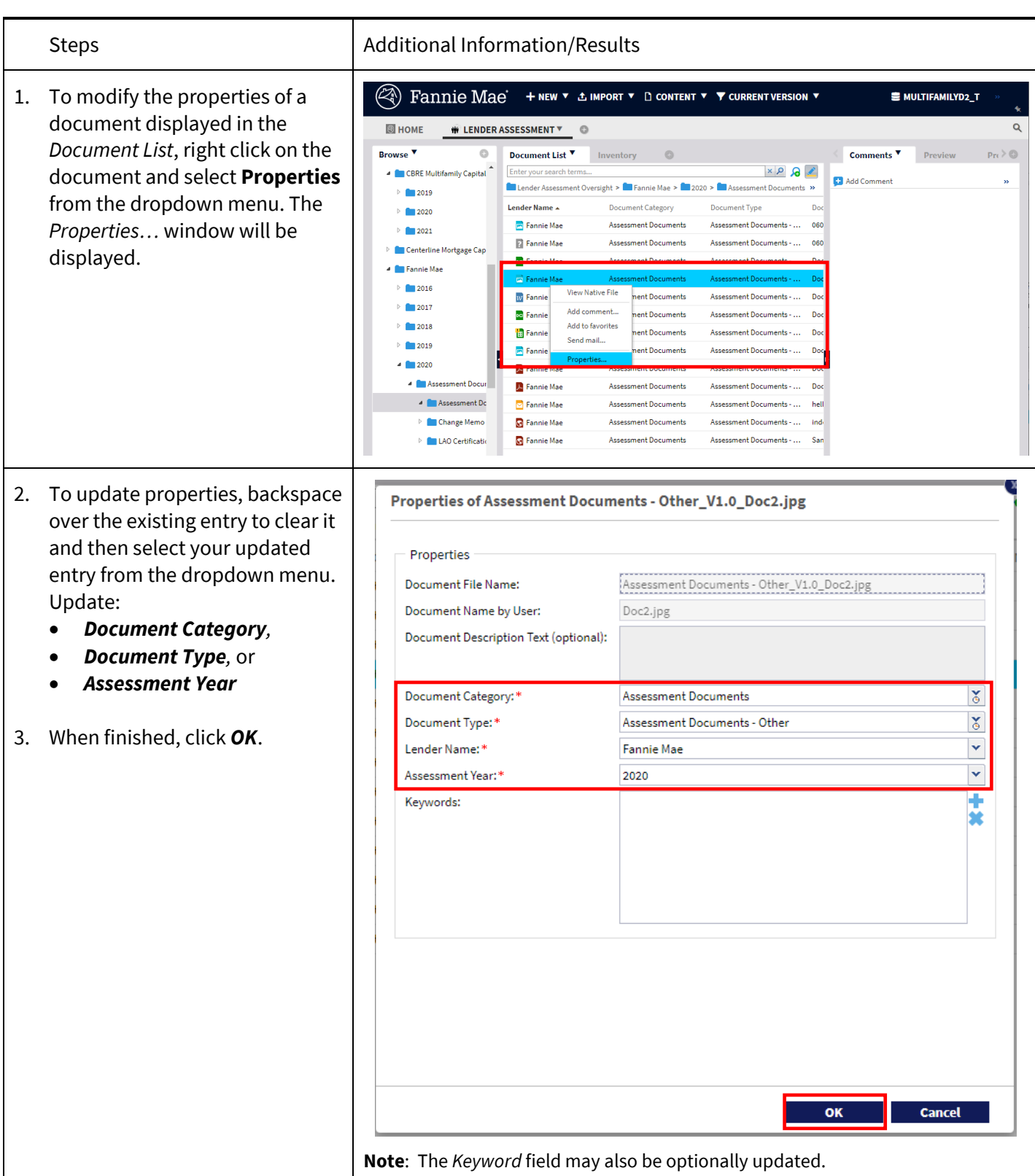

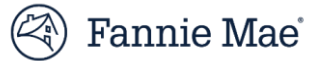

### **Submit Lender Assessment Documents to Fannie Mae**

Fannie Mae users will not be able to view your documents until you submit them. Follow these steps to submit your lender assessment documents to Fannie Mae after you have reviewed the documents and have determined that the package is final/complete.

Submitted documents cannot be modified or deleted.

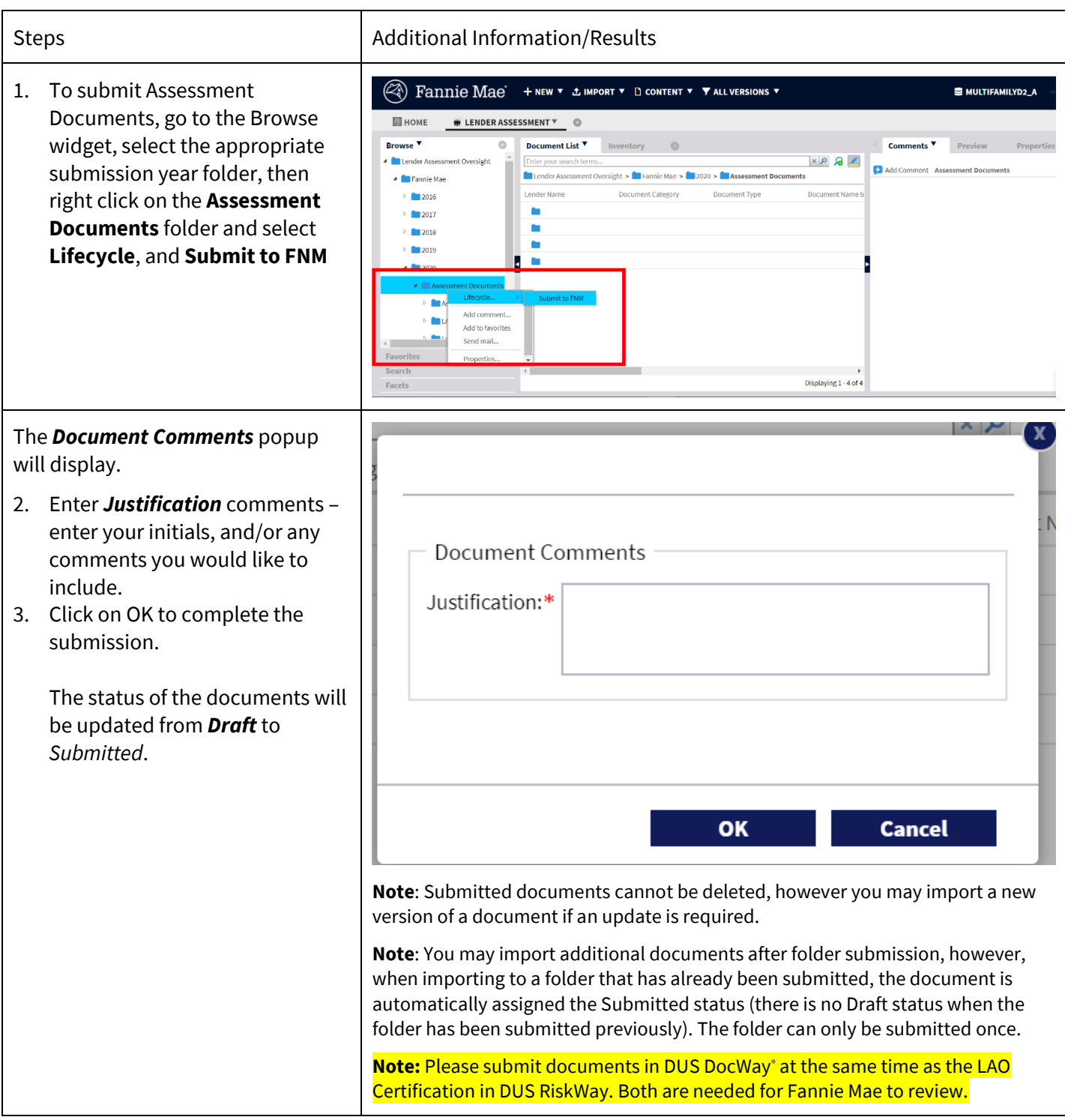

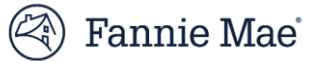

#### **Preview a Document**

To quickly view an uploaded document, you can generate a preview. Follow the steps below to preview a document:

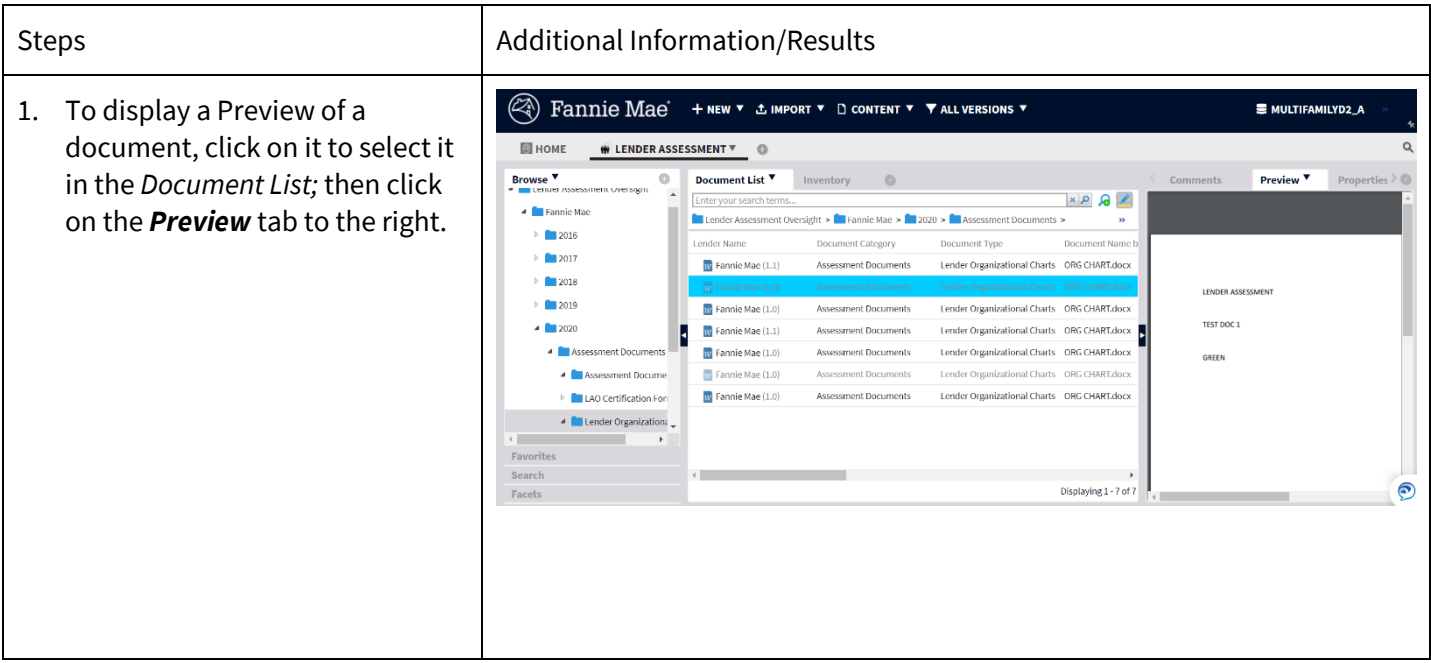

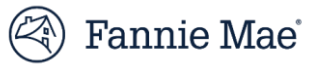

## **View a List of All Documents (Inventory)**

To see a complete list of all documents in a folder, select the Inventory tab and click on a folder in the Browser.

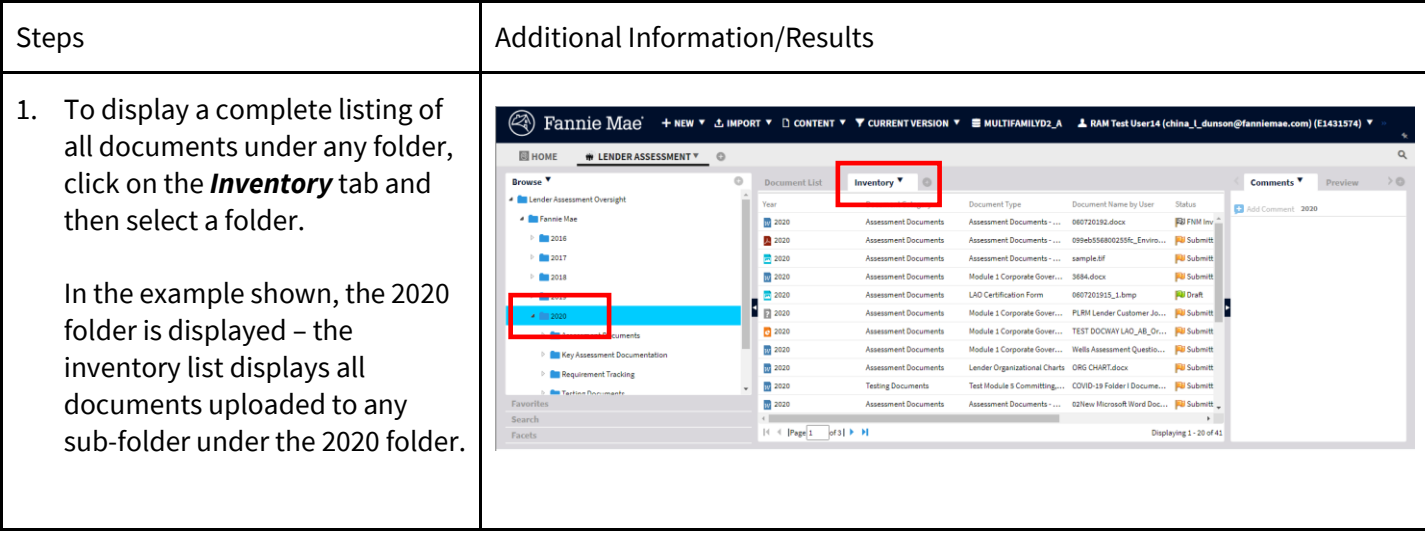

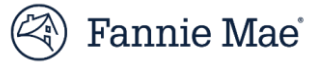

# **Find a Prior Year Document/ Search for a Document**

Follow the steps below to search for a document:

1. To find a document uploaded in a prior assessment year, select the year from the browser window: Click on your lender name, then click on the year – you may then select a folder or click on the inventory button to see all documents delivered in that year.

#### Steps Additional Information/Results

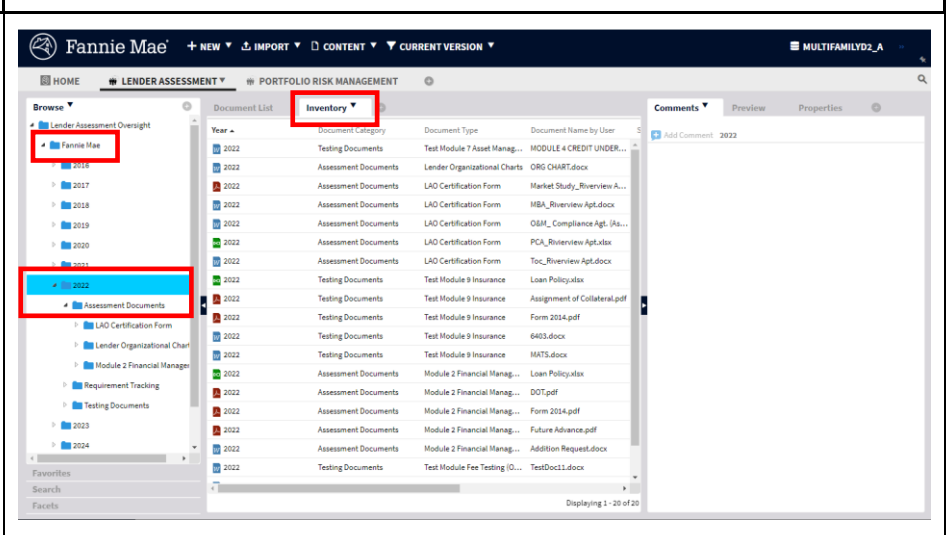

2. To search for a document, enter search terms in the search bar in the *Document List* window, and then click on the small *magnifying glass icon* on the right side of the search bar.

**Note**: Search terms may consist of either alpha or numeric entries, and may include multiple terms. The results when multiple terms are used will include all documents that contain any of the search terms unless you use a "+" between the two terms. If you use the "+" sign between search terms, only documents containing both search terms will be returned.

**Note**: "\*" functions as a wildcard (e.g., enter "\*" before some part of the desired search term and all items matching the portion of the search term entered will be returned. Enter the "\*" after a portion of a search term and all items beginning with the portion of the search term entered will be returned).

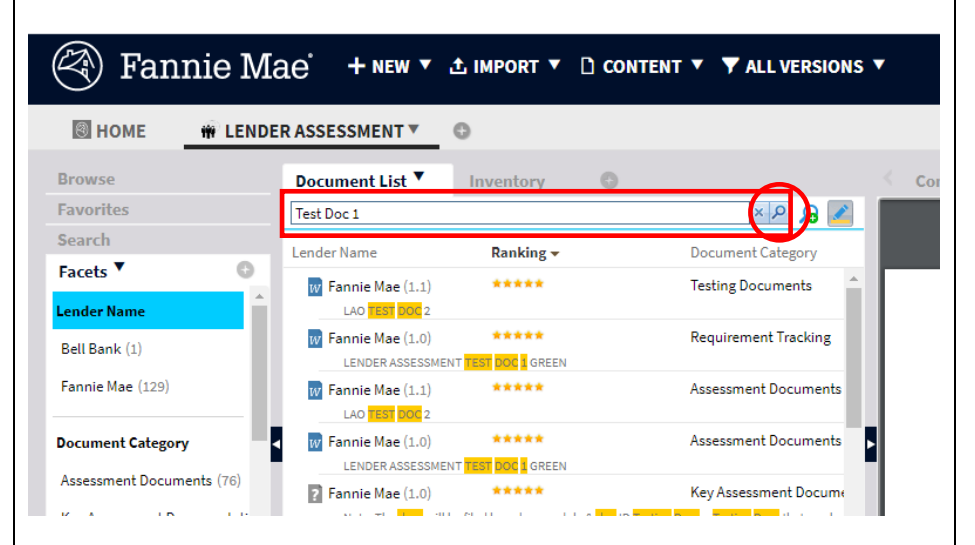

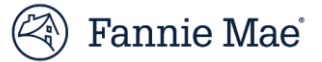

#### **Export a Document**

Follow the steps below to export a document:

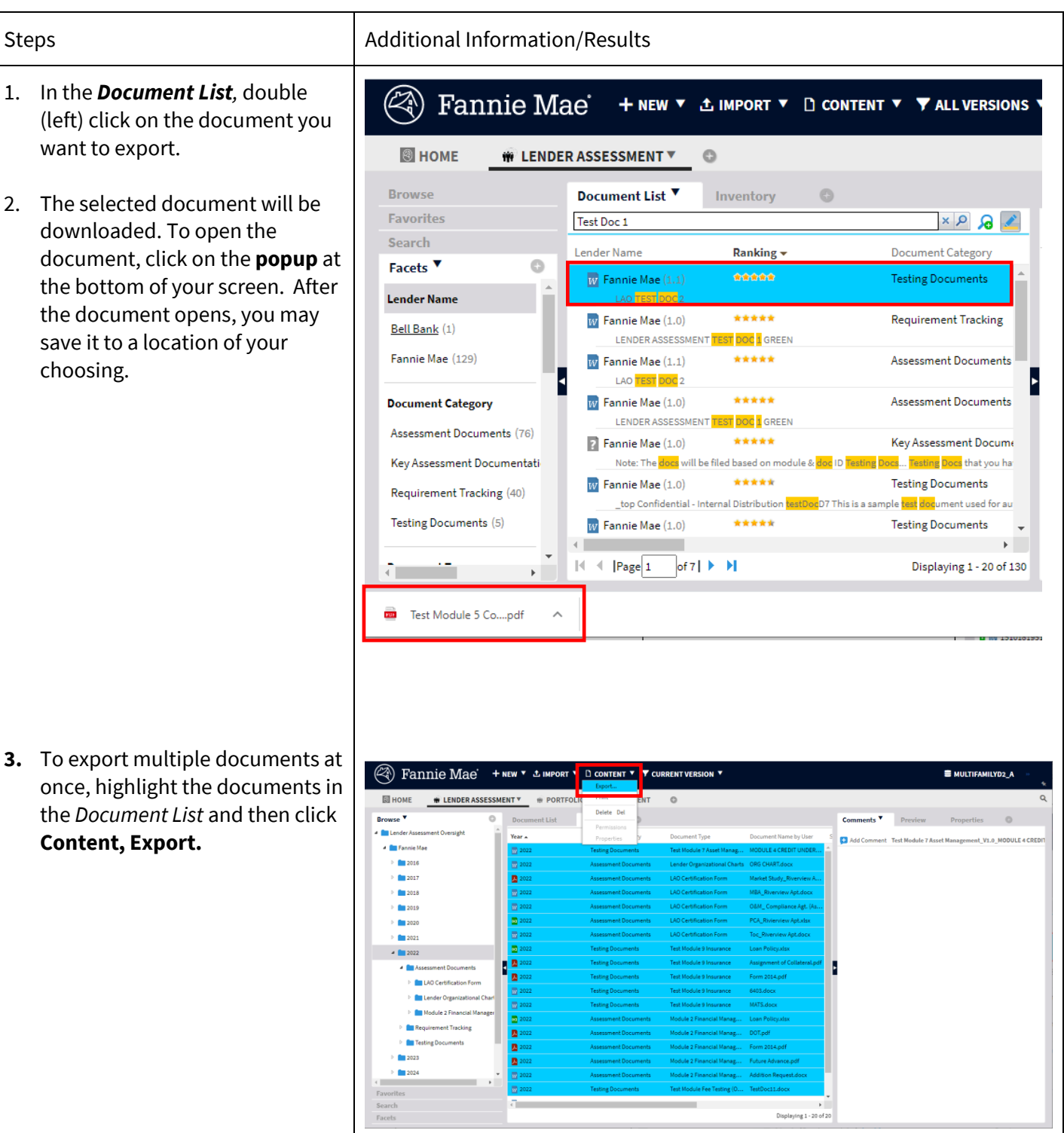

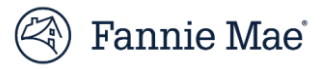

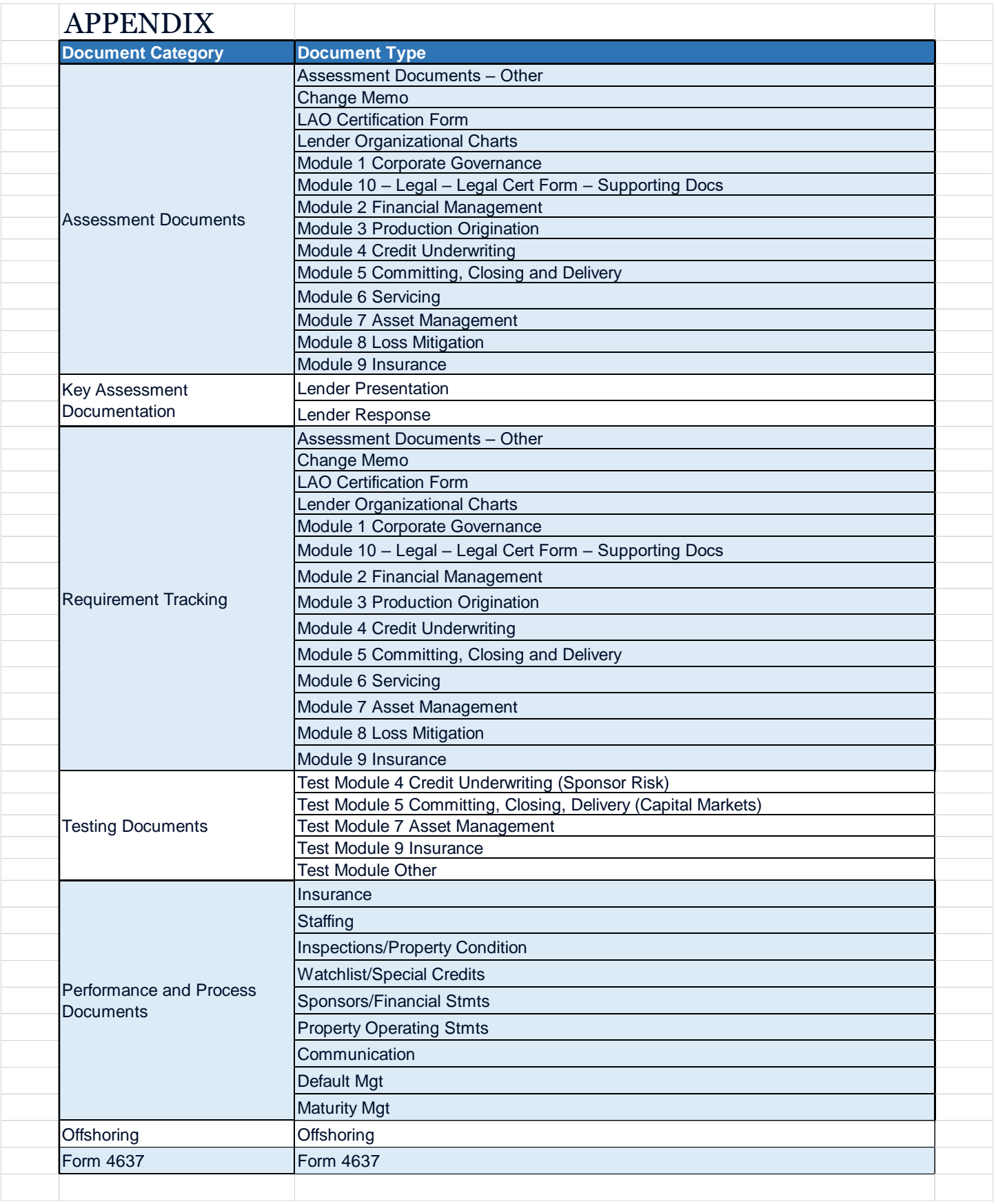

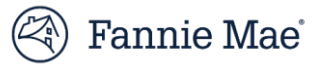

# **Questions?**

If you have questions, would like to request additional training, or need immediate assistance using DUS DocWay, e-mail:

*[DUSDocWay\\_Support@fanniemae.com](mailto:DUSDocWay_Support@fanniemae.com)*.